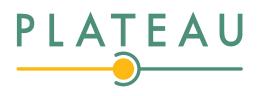

# Going beyond connectivity to business productivity

CommandWorx® gives you easy access to a snapshot view of your small business network. Through the app you can manage your Wi-Fi networks, configure a backup internet connection, and more.

CommandWorx puts you in charge!

#### Table of contents

| Installing the app               | 2  |
|----------------------------------|----|
| App setup                        | 3  |
| Understanding the main dashboard | 6  |
| Settings                         | 7  |
| View your networks               | 8  |
| Enable the Customer Portal       | 9  |
| Configure Network Resilience     | 11 |
| Device list                      | 12 |
| Device details                   | 13 |
| Network usage                    | 14 |
| Network map                      | 15 |
| Bandwidth test                   | 16 |
| Monitor security trends          | 17 |

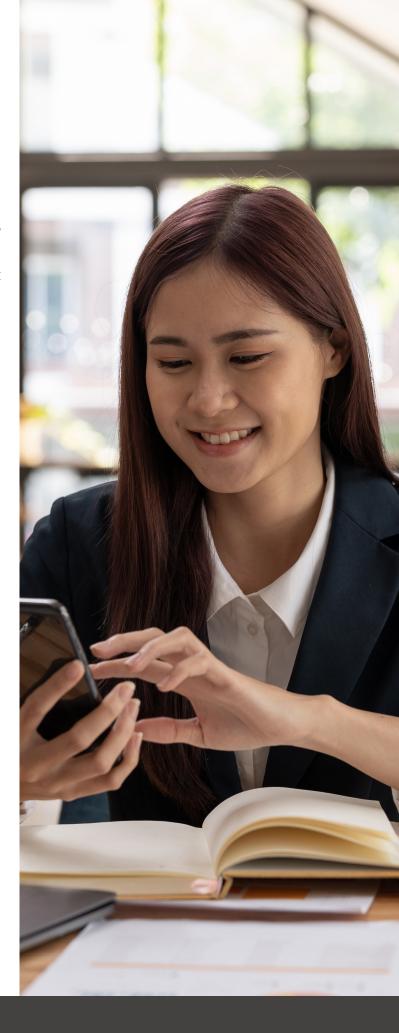

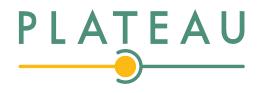

### CommandWorx

#### One app to rule them all!

Welcome to the future! The GigaSpire BLAST is the ultimate Wi-Fi system. To begin, download CommandWorx from the Apple® App Store® or the Google Play™ Store and install onto your phone or tablet.

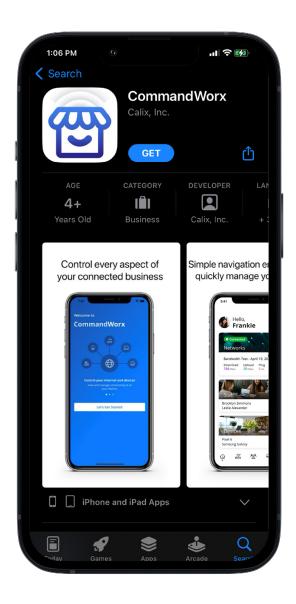

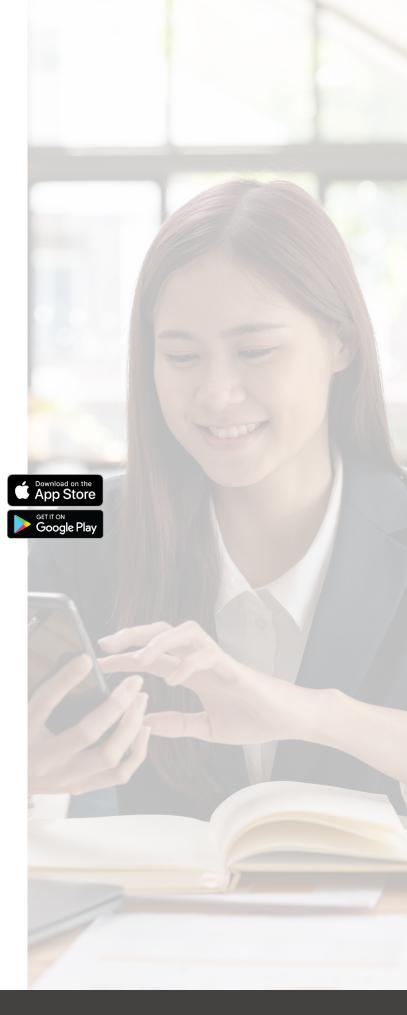

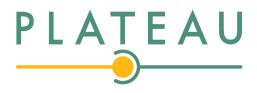

## App setup Setting up your app has

never been easier!

STEP 1

#### Tap Let's Get Started

If you forget the password to access your CommandWorx, tap Forgot Password? to reset and access your account.

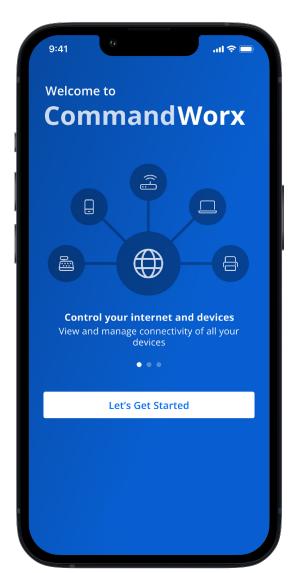

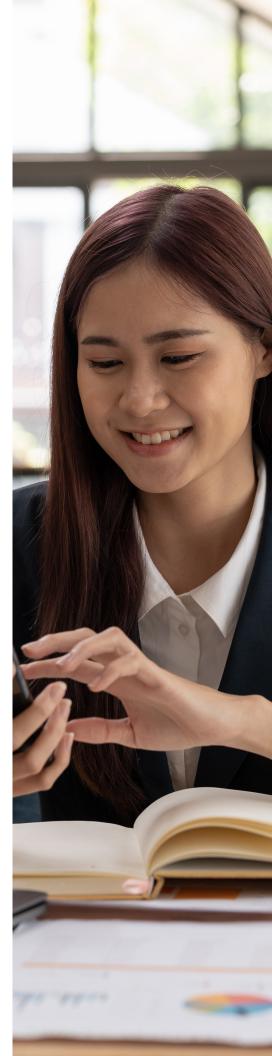

## PLATEAU

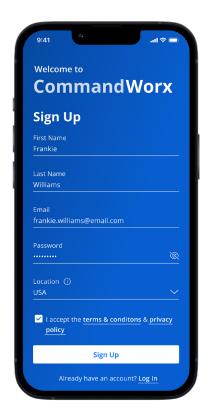

# Enter basic personal information

The password you enter here is the password you use to log in to the app.

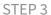

#### New system setup

Now, plug your new system into a power outlet. It may take several minutes for the unit to be ready. You'll know once the light turns solid blue.

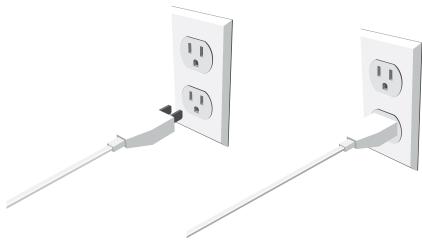

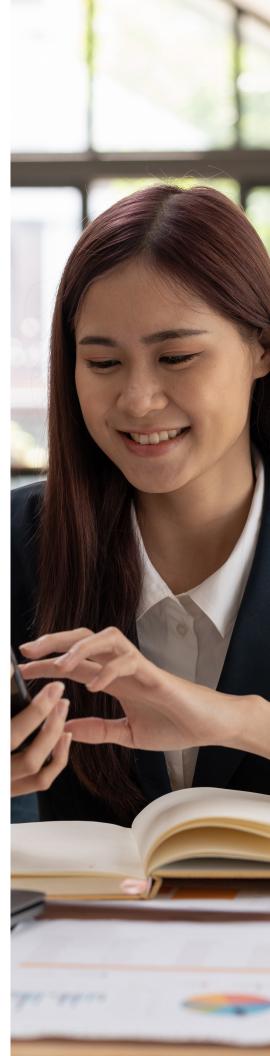

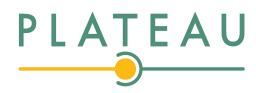

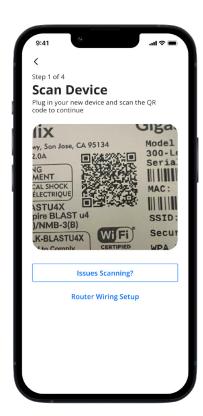

STEP 4

#### Scan the QR code

Your system has a metal plate with a QR code on the side or bottom. Simply open the app, tap OK, and scan the QR code.

Alternately, you can tap **Issues Scanning?** to manually enter the MAC Address and Serial Number also found on that same metal plate.

After you tap **Ok**, you may be asked to enter your account number.

STEP 5

## Set up the Primary network

If you are setting up your primary Wi-Fi network for the first time, you can assign a name and password for the network.

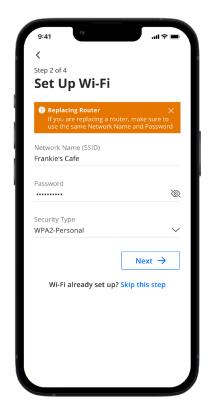

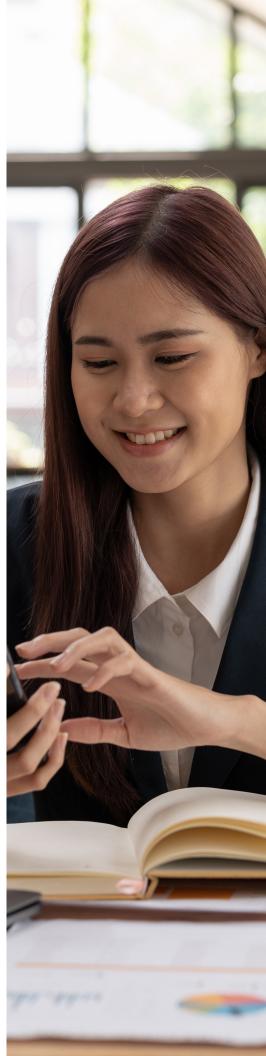

## PLATEAU

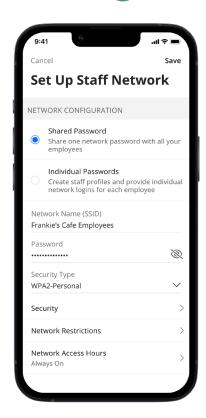

STEP 6

## Set up the Staff network

You can set up a Wi-Fi network for your staff. Simply assign a name and a password for the network.

If you'd like to set up this network later, tap **Skip this step**.

#### STEP 7

## Set up the Point of Sale network

You can set up a Wi-Fi network specifically for point of sale devices such as card readers. Simply assign a name and a password for the network.

If you'd like to set up this network later, tap **Skip this step**.

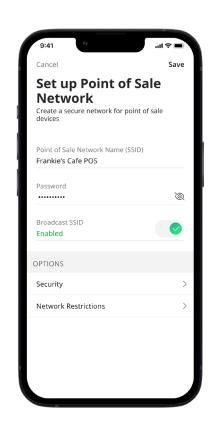

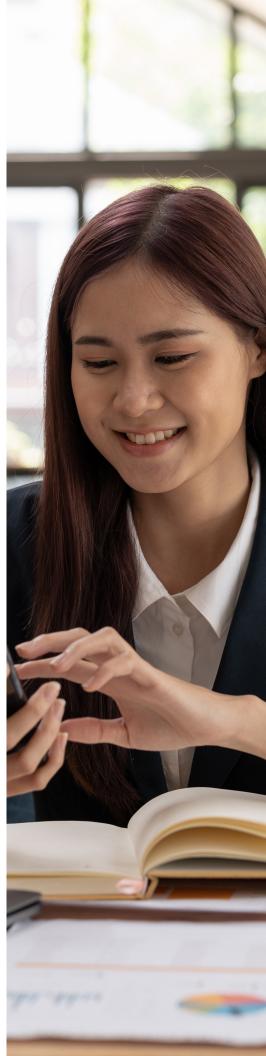

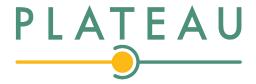

### Main Dashboard

This is the home screen you'll see every time you open the app

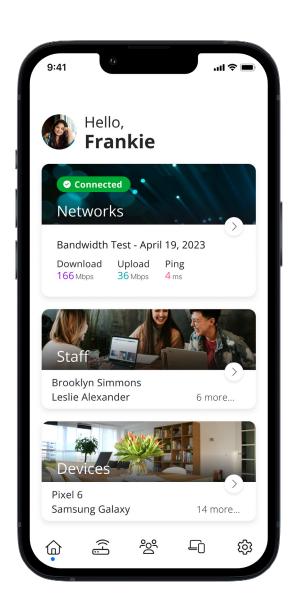

The Dashboard gives you complete control over your networks and devices.

#### Tap the **Networks** tile to:

- Access your Wi-Fi network settings
- Run a bandwidth test
- Configure the Customer Portal
- Configure Network Resilience
- View all connected devices and device usage

Tap the **Staff** tile to add, view and edit staff members with Individual Passwords.

Tap the **Devices** tile to acces a list of connected devices and view device details.

Use the bottom menu bar to navigate quickly throughout the app.

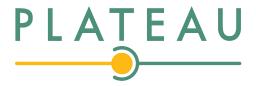

### Settings A world of customization

A world of customization is available to you

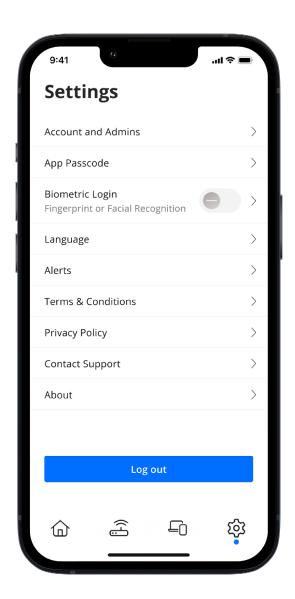

#### **Account and Admins**

Update the name shown on your app and the login password.

#### **App Passcode**

Set a PIN in lieu of an app login password.

#### **Biometric Login**

Enable login via your phone's biometric capabilities.

#### Language

Choose your preferred language.

#### **Alerts**

Manage your alert settings.

#### **Terms & Conditions**

View the terms and conditions you acknowledge by using the app.

#### **Privacy Policy**

View the Privacy Policy of the app.

#### **Contact Support**

Access support contact details and the billing portal.

#### **About**

View the app version and a brief summary of what the app does.

#### Log out

Tap to log out of the app.

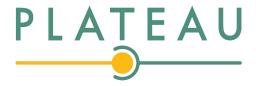

### Customize

With the advanced features in CommandWorx, you can tailor your internet to fit your business.

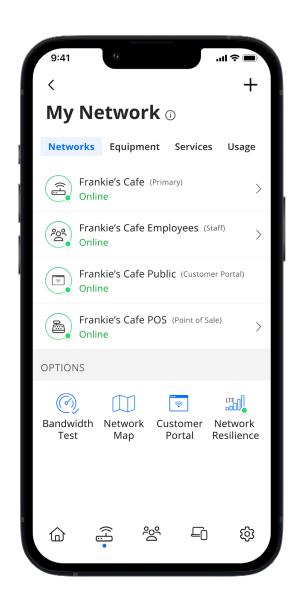

## **Networks** Enable or disable Wi-Fi networks, add devices, and even share Wi-Fi credentials. **Customer Portal** Create a custom landing page for customers who wish to join your customer Wi-Fi network. **Network Reslience** Select a mobile device to provide mobile cellular/LTE service during internet service disruptions, preventing downtime and ensuring continued business operations.

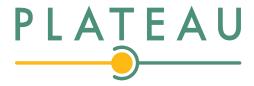

### Customer Portal

Providing Wi-Fi for your customers has never been easier!

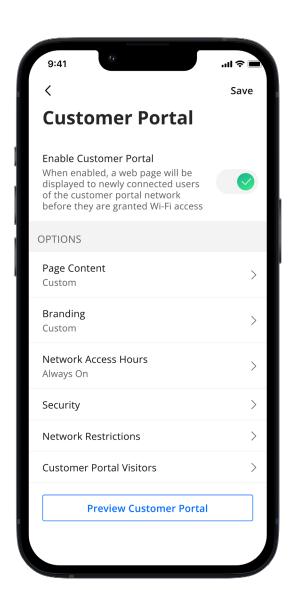

From My Network screen, tap **Customer Portal** to create a custom welcome page for your patrons.

On the Customer Portal screen, do the following:

- 1. Tap the toggle to enable the customer portal. The toggle turns green when enabled.
- 2. Tap **Page Content** to add the Network name as you want it to appear to guests. Add a page heading, cover photo and link to your terms of use (should be a text-based HTML URL) and add button text such as "Connect".
- 3. Tap **Branding** to upload your business' logo and select page background and font colors.
- 4. Tap **Network Access** Hours to customize when the customer portal will be turned on and accessible.
- 5. Tap **Security** to edit security level.
- 6. Tap **Network Restrictions** to customize content that is available to guests.
- 7. Tap **Customer Portal Visitors** to select how long to select how frequently customers must enter their name and email address to access customer portal.
- 8. Tap **Preview Customer Porta**l at any time to see how the page appears to your guests.

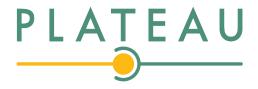

#### **Network Resilience**

Keep your business running during internet outages

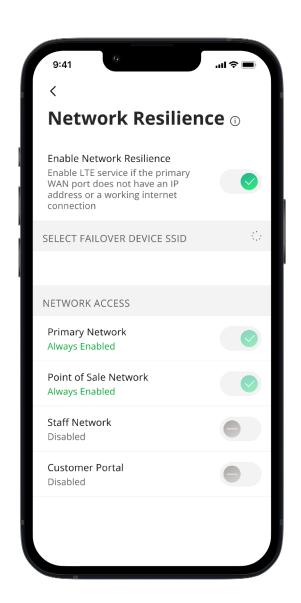

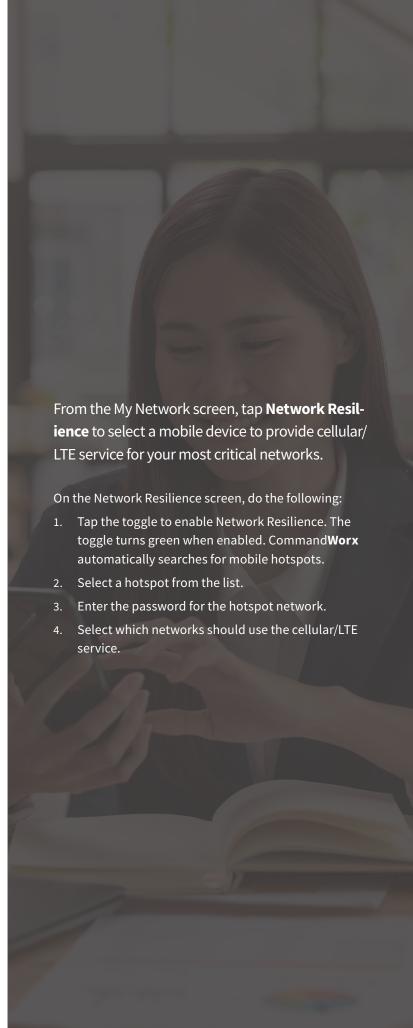

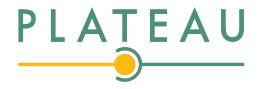

## Device list

Creating and managing a list of devices is as easy as 1-2-3

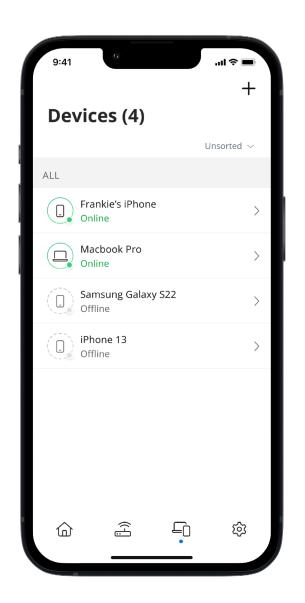

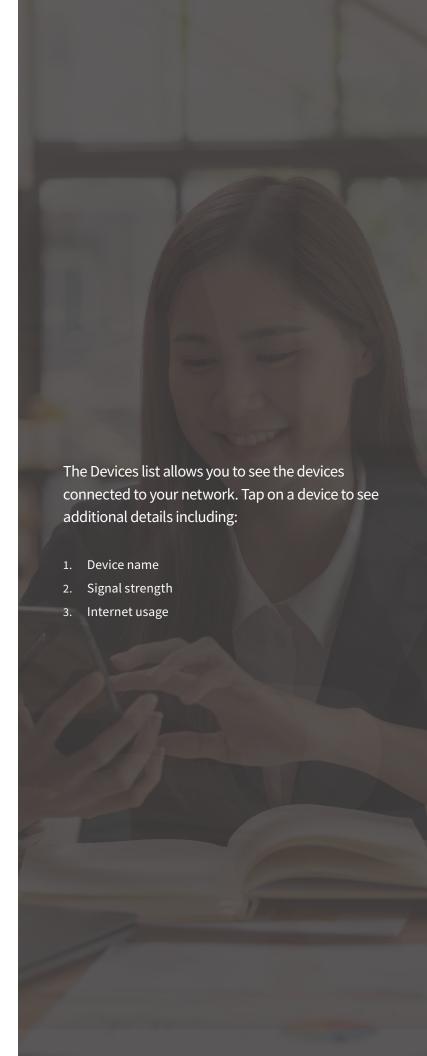

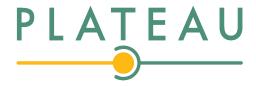

## Device details Manage all your devices

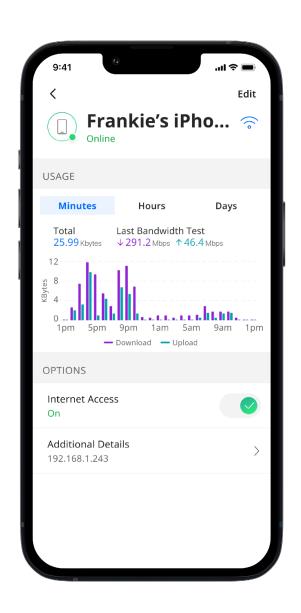

The Device details screen shows the device name at the top of the screen followed by a chart that indicates the amount of data that was used by the device over a period of time.

Tap **Edit** in the upper right-hand corner to rename the device to something easier for you to identify.

You can also change the category for this device by selecting the drop down button found within Additional Details.

Data usage shows data used by this specific device.

Tap **Additional Details** to view additional information for this device.

Toggle the **On/Off** button in the Internet Access section to turn Wi-Fi off or on or this device.

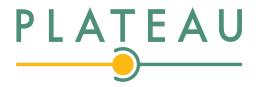

### Network Usage

Keep track of and monitor the usage for each device

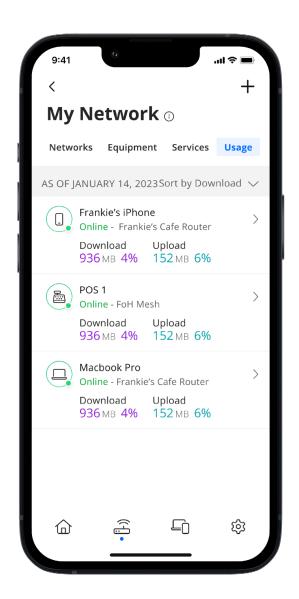

Network Usage is organized by device. From this view, you can see basic usage information for each Wi-Fi connected device on your network, including: Device identification and whether the device is connected to Wi-Fi What network device it is connected to Network usage The amount of data that has been used by this device Network usage is updated each time you run a bandwidth test through the app.

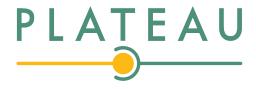

## Network Map

Your networkat a glance

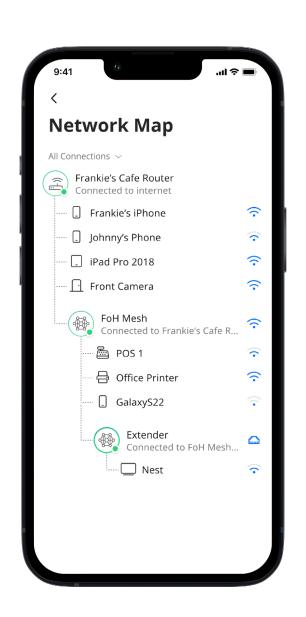

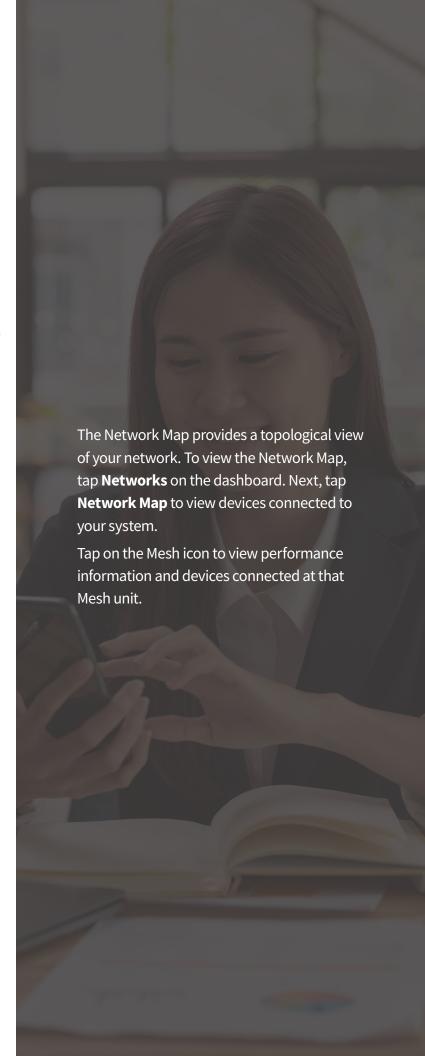

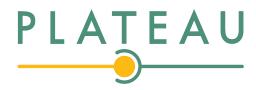

## Speed Test

Internet bandwidth test

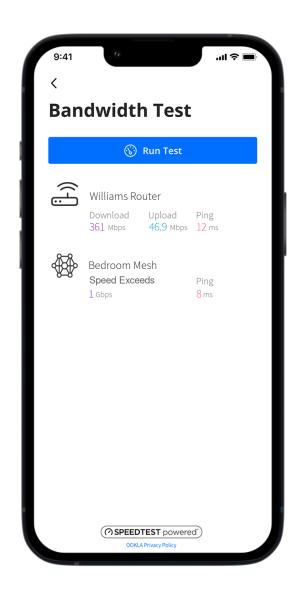

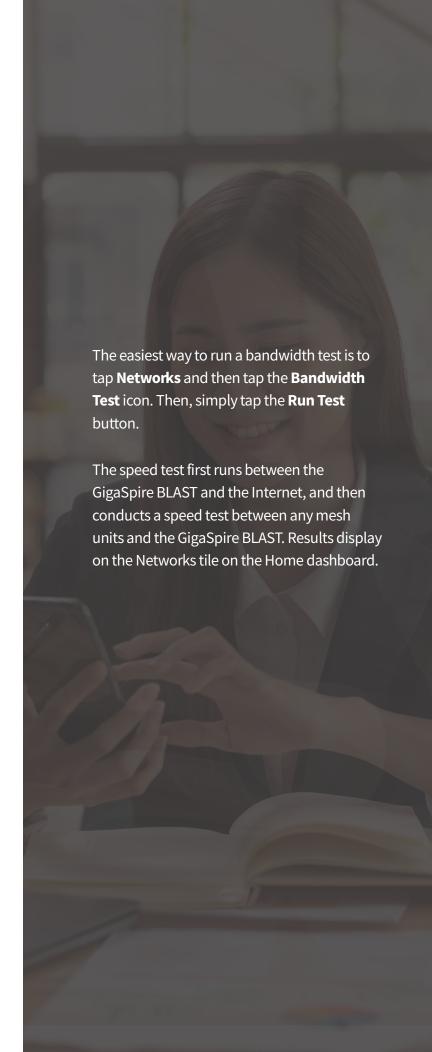

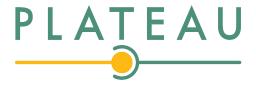

## Network Security

Proactive cybersecurity keeps your business safe

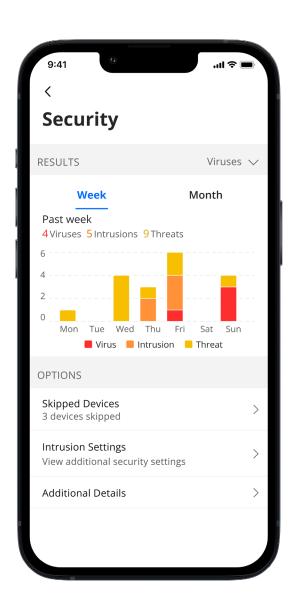

Your GigaSpire Blast scans data coming into your network for viruses, malware and other content to provide an extra layer of protection against malicious traffic.

Threats are automatically blocked from entering your network.

To view your security status, tap Networks from the home dashboard, then tap Primary network. Tap Security. You can also add website to a Trusted list and select devices to be skipped by the security scan if they are triggering false security triggers.

Enable Intrusion Settings to add an additional level of defense.

Additional Details provides additional information including packages analyzed and the total number of threats detected and blocked by type.

Note: Do not remove device level protection for anti-virus and malware.